# **Steps of the Extract Structure Wizard**

**On this page**

- [Opening the Extract Structure Wizard](#page-0-0)
- [The Extract Structure Wizard steps](#page-0-1)

In this page you can read about each step of the **Extract Structure Wizard** in details, understand option boxes and buttons.

# <span id="page-0-0"></span>**Opening the Extract Structure Wizard**

To open the **Extract Structure Wizard**

- 1. In the SysML Internal Block Diagram or a structure compartment, right-click a Part Properties that you want to extract.
- 2. From the shortcut menu, select **Refactor** > **Extract**.
- The **Extract Structure Wizard** opens.

# <span id="page-0-1"></span>**The Extract Structure Wizard steps**

The Extract Structure Wizard consists of three steps:

- [Step #1. Specification of a new element](#page-0-2)
- [Step #2. Creation of ports](#page-1-0)
- [Step #3. Creation of a property](#page-2-0)

#### <span id="page-0-2"></span>**Step #1. Specification of a new element**

In this step, you can specify a diagram into which the extracted part will be moved and an owner wherein this new diagram will be created. You can also define the type of the newly created classifier element that will own the diagram. The Block and the SysML Internal Block Diagram type are selected by default. The name of the SysML Internal Block Diagram will be the same as the specified name of the classifier element.

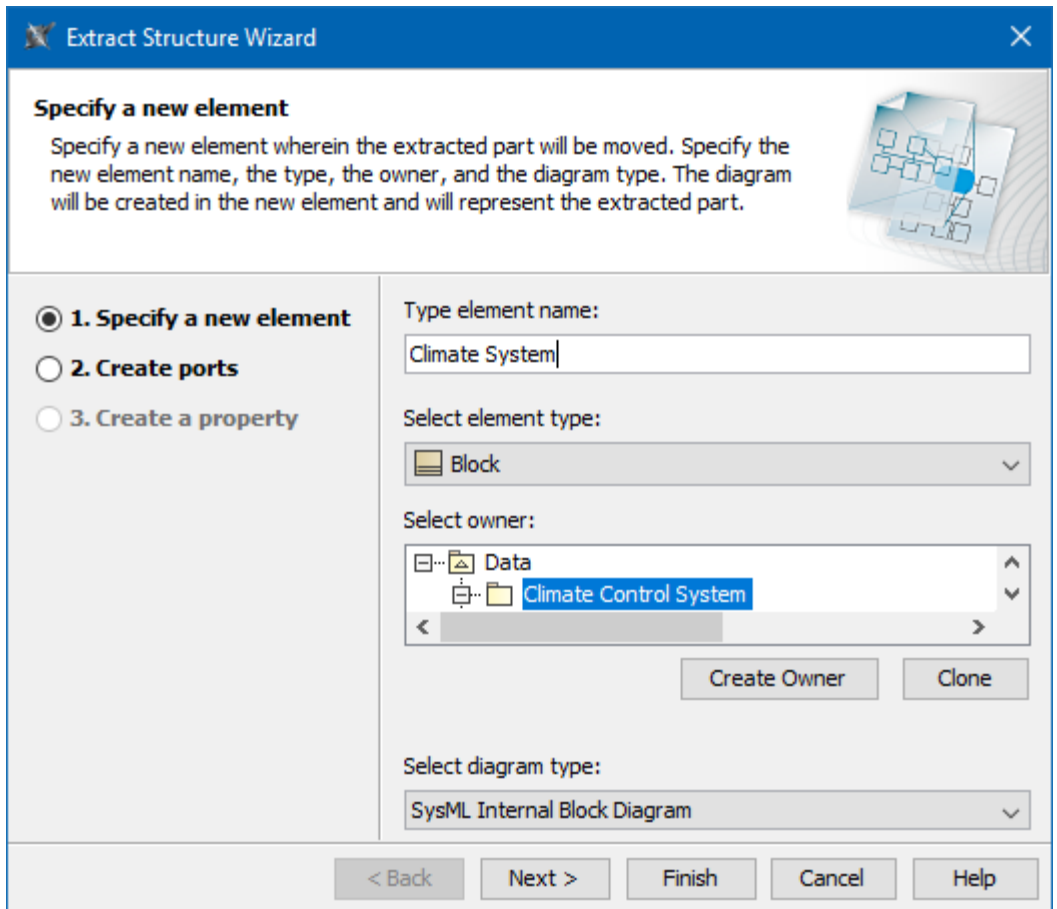

Step 1 in the Extract Structure Wizard: Specify a new element.

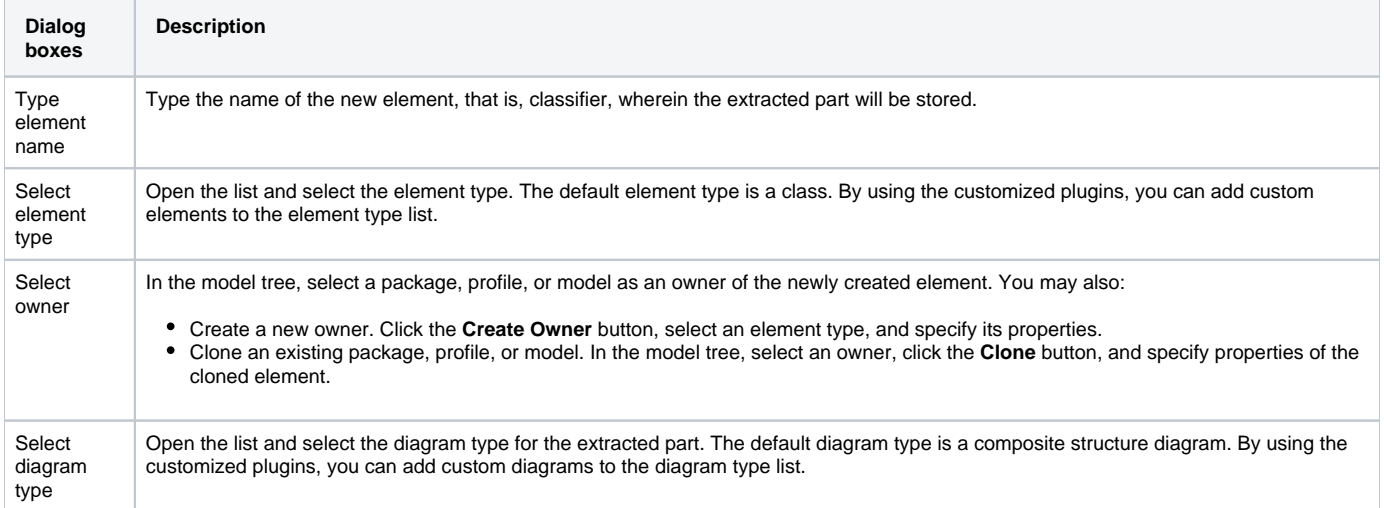

After you have specified the new element name, type, owner of the diagram, and the type of the new diagram, do one of the following:

- Click **Next** , if you want to specify ports and to define a referencing element. The next wizard step opens.
- Click **Finish**. The selected part of a composite structure diagram is extracted to a new diagram that is specified in this step. Instead of the extracted part, the selected element type is created in the SysML Internal Block Diagram referencing to the newly created diagram. The second and the third wizard steps are skipped, that is, the default options are taken.

### <span id="page-1-0"></span>**Step #2. Creation of ports**

In this step, there are listed the port(s) that will be created for the:

- intersected connector(s)
- incoming connector(s)
- outgoing connector(s)

The **Create ports** list is empty unless there are intersected, incoming and/or outgoing connector(s) selected in the source SysML Internal Block

Diagram.

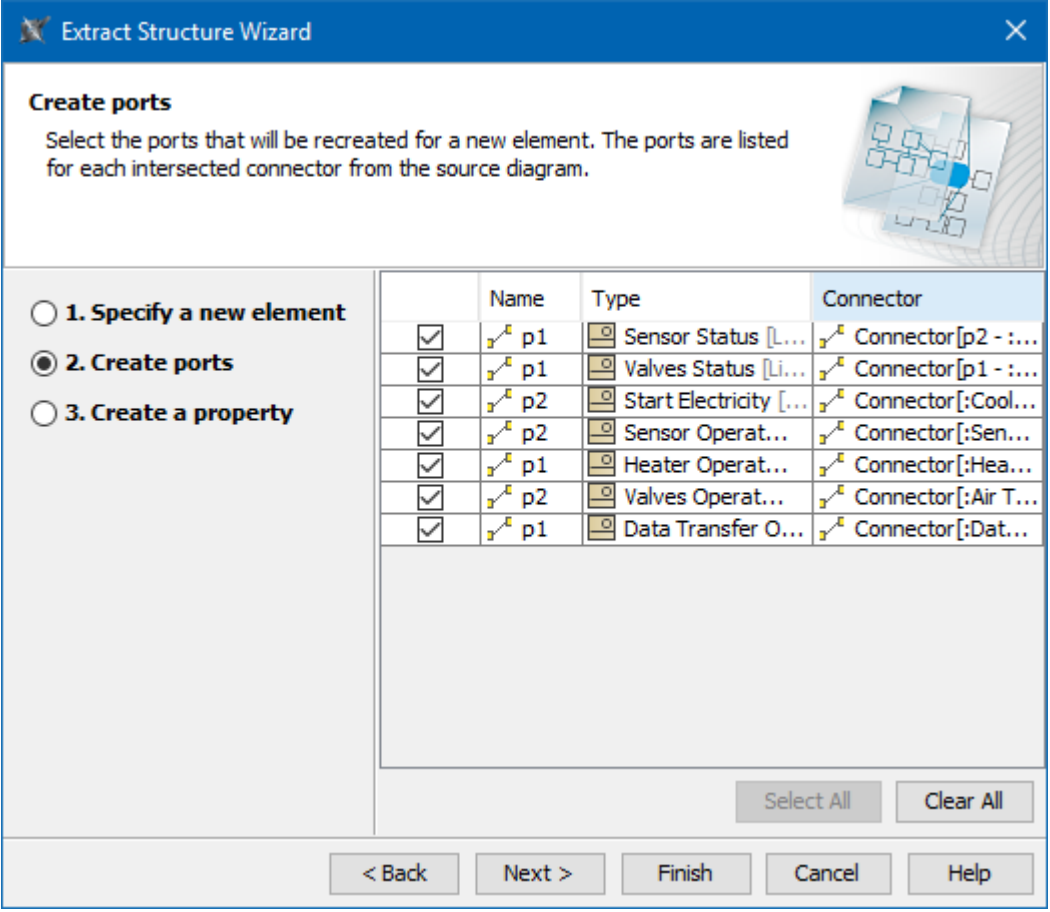

Step 2 in the Extract Structure Wizard: Create ports.

After you have selected the ports, do one of the following:

- Click **Back** to return to the first step.
- Click **Next**, if you want to define a property (that is, referencing element). The next wizard step opens.
- Click **Finish**. The selected part of the SysML Internal Block Diagram is extracted to a new diagram. The third wizard step is skipped, that is, the default options are taken.

## <span id="page-2-0"></span>**Step #3. Creation of a property**

A property is created as the result of the extraction. The property is created under the classifier that was specified in the first wizard step. The symbol of the property is created in the source SysML Internal Block Diagram and represents the elements moved to the target diagram during the extraction.

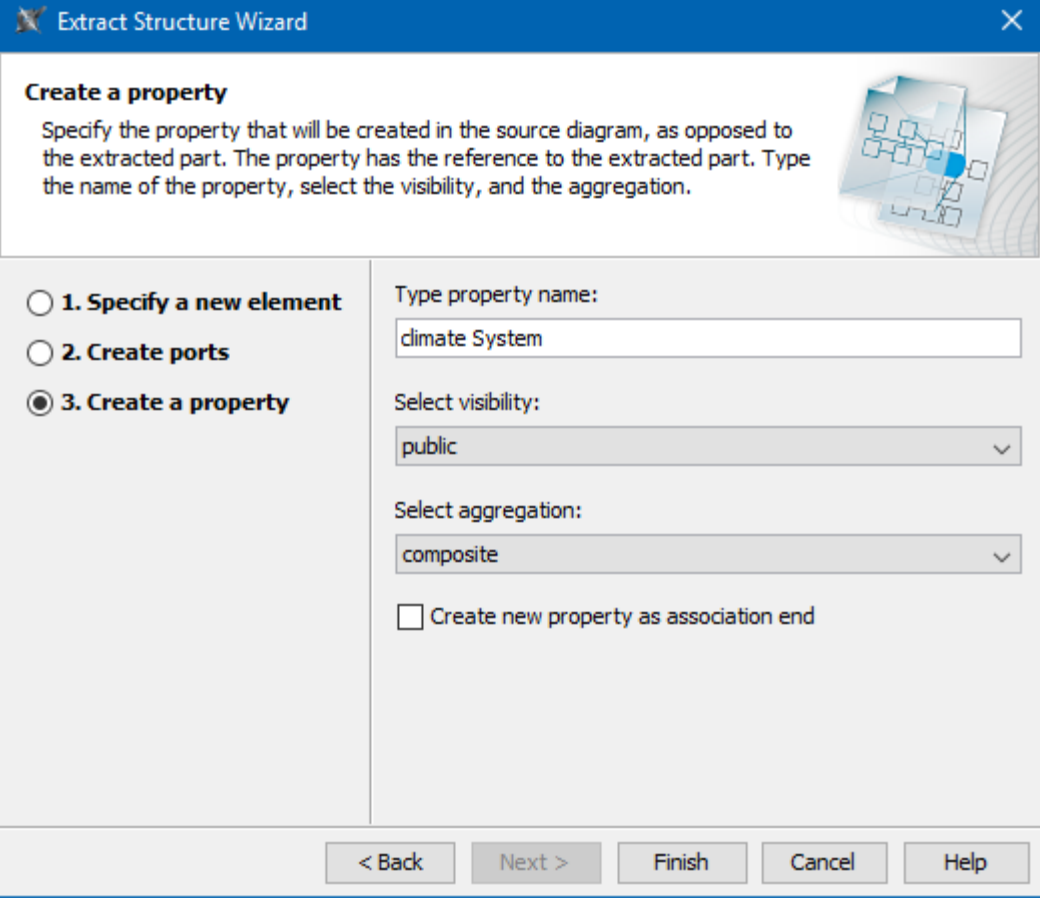

Step 3 in the Extract Structure Wizard: Create a property.

After you have selected the parameters, do one of the following:

- Click **Back** to return to the previous step.
- Click **Finish**. The selected part of a SysML Internal Block Diagram is extracted to a new diagram.

**Example**<br> **Rexample, how to extract structure and what results to expect, read [Extract Structure Wizard](https://docs.nomagic.com/display/SYSMLP2022xR1/Extract+Structure+Wizard)** 

#### **Sample model**

The model used in the figures of this page is the **climate control system** sample model. To open this sample do one of the following:

- Download *[climate control system.mdzip.](https://docs.nomagic.com/download/attachments/106628962/climate%20control%20system.mdzip?version=1&modificationDate=1498632857503&api=v2)*
- Find in modeling tool <modeling tool installation directory>\samples\SysML\climate control system.mdzip.